#### **How to Register On-Line for LLI Classes**

**Step 1.** Go to LLI website: [http://www.lliaustin.org.](http://www.lliaustin.org./)

**Step 2.** Click on **Courses** to see what courses are being offered this semester. If you already know the class name and number you wish to register for, please go to step 3.

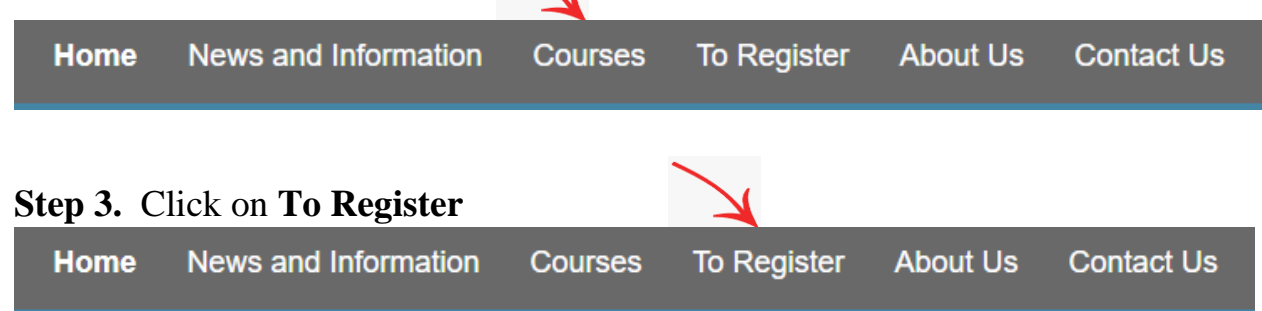

#### **Step 4.** Click on **Register Online**

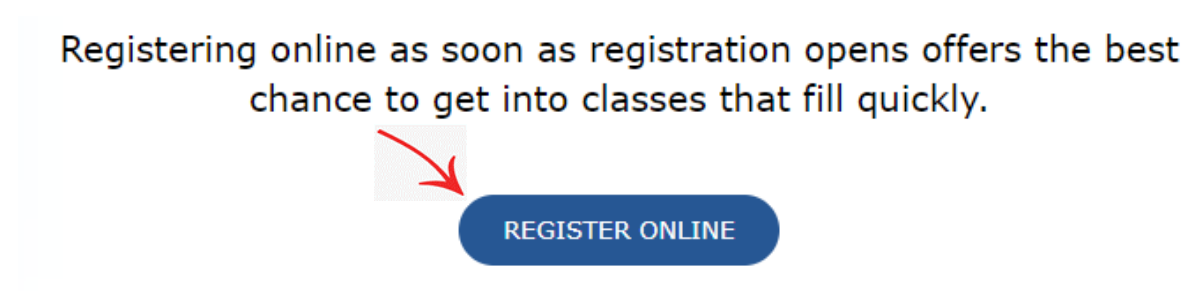

*This will take you to the Eventbrite website for LLI classes.* 

**Step 5.** Click on **Tickets**.

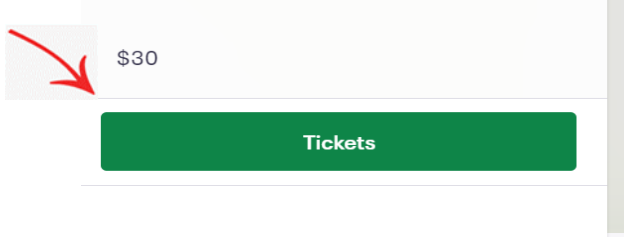

**Step 6.** Scroll through the classes until you find the one you want. Then click on the arrow to change the number from 0 to 1.

### 00 Sample Ticket \$30.00 1 REMAINING Sales end on Sep 17, 2021

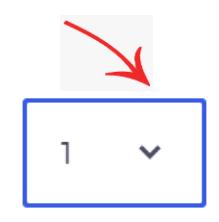

If you are registering for more than one class, please repeat Step 6 for each additional class.

If you are registering for another person in addition to yourself, change the number in the box to "2." You'll enter the information for the second student in Step 8 below.

*Please note:* "0 REMAINING" indicates the class is sold out.

**Step 7.** Scroll down to the bottom and click on "checkout."

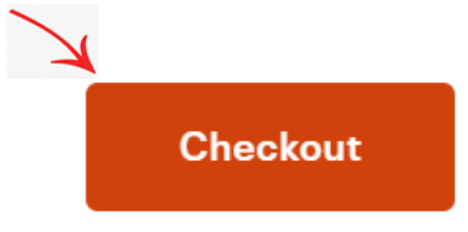

**Step 8.** Fill in your first name, last name, and e-mail address. If you have an Eventbrite account, you can login. (You don't need an account to register.)

# **Contact information**

Continue as guest or login for a faster experience.

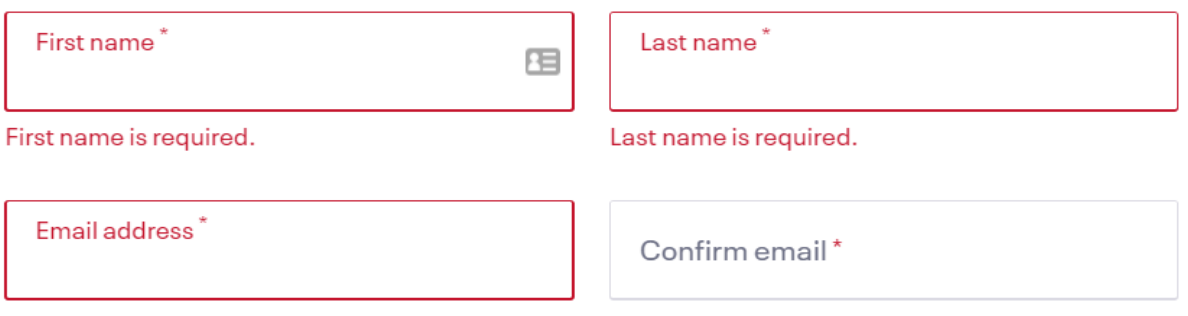

Please enter a valid email address.

**Step 9.** Fill in payment and billing information. Do not use spaces or dashes when entering your credit card number.

## **Payment method**

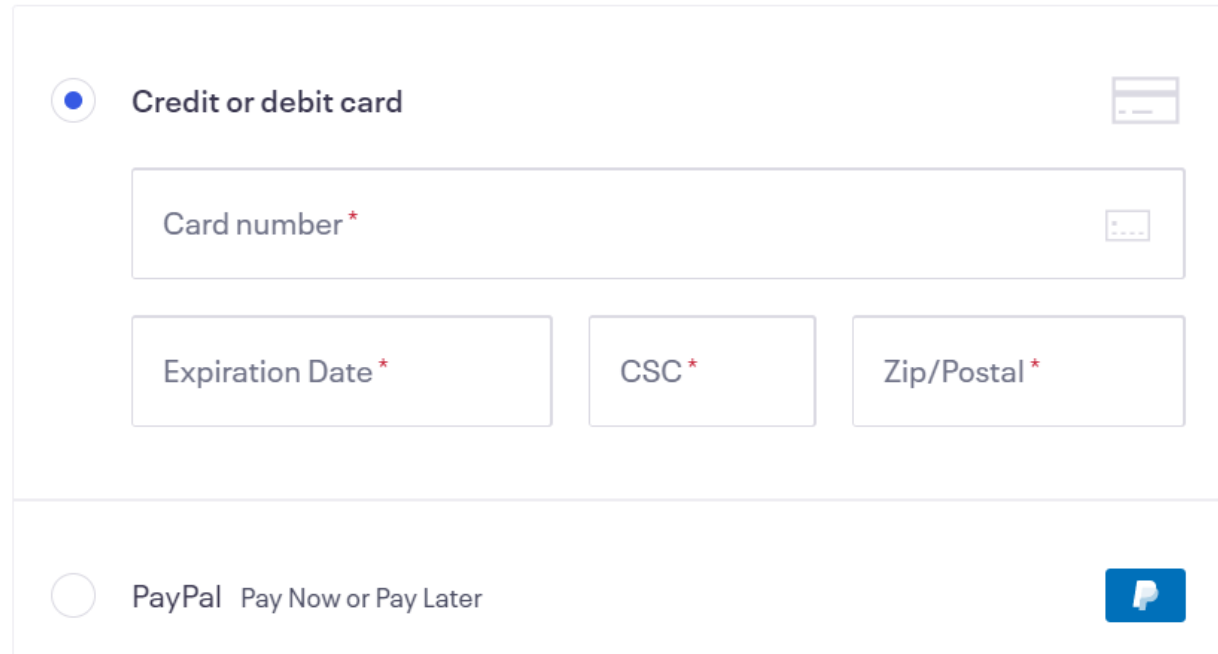

**Step 10.** Fill in information for the specific class you are taking. Please note, Eventbrite requires that the home phone number field be filled out. You can put your cell phone number in this field.

### Ticket 1 · 00 Sample Ticket

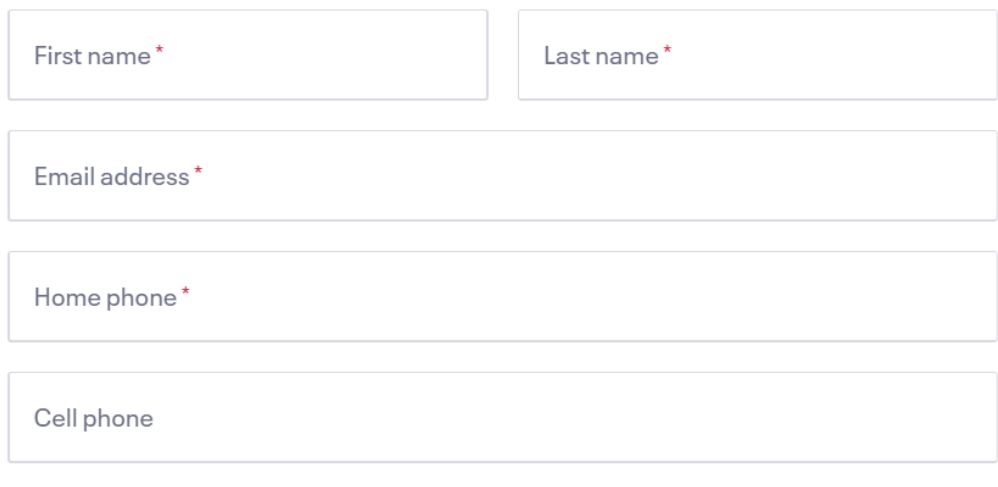

Home address

If you selected more than one class in Step 6 above, click on the arrow to the right of "copy data from" and select the first class for which you registered. Your information will be copied.

## Ticket 2 · 01 TAO TE CHING-FROM ANCIENT **CHINA TO TODAY**

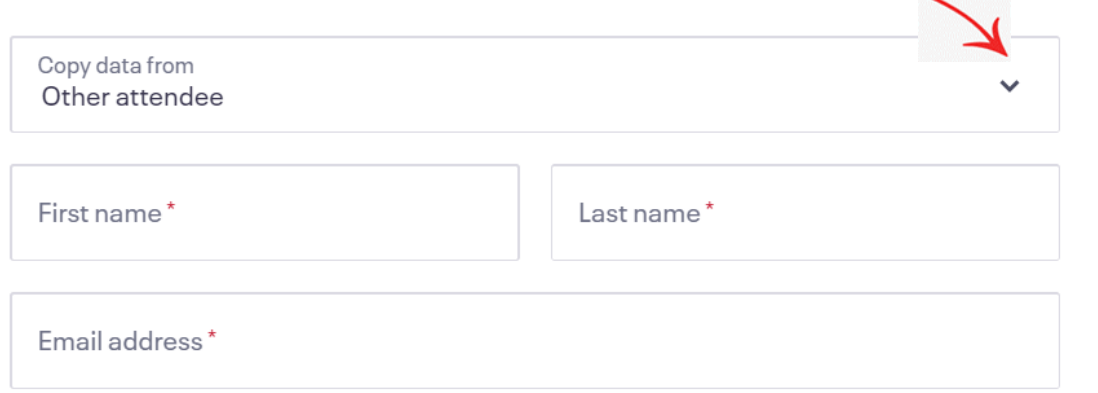

If you are registering a friend/partner for the same class, you'll input the information for the other person. Do *not* click on the arrow; just enter the other person's information.

**Step 11.** Click on box to agree to waiver #1.

Please acknowledge the waiver below.

I completely release and hold harmless Lifetime Learning Institute and each and every representative, officer, volunteer, site provider, and agent of each of these from liability or responsibility for any and all claims, damages, injuries, losses, or

I agree to the above additional terms.

**Step 12.** Click on box to agree to Covid-19 Waiver.

Covid-19

Before registering, I checked course requirements at Iliaustin.org. I agree to follow all regulations indicated in the course description about masks and vaccines.

I agree to the above additional terms.

Note: If you are registering for more than one class, you'll need to click on "I agree to the above additional terms" for each class.

**Step 13.** Then click on "Place Order."

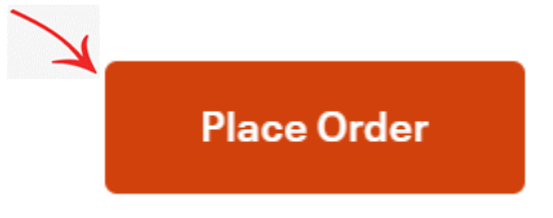

You have now completed your on-line registration. Please check your email for a confirmation email from Eventbrite.